Märkus: See kasutusjuhend on tõlge - originaaljuhend on inglise keeles.

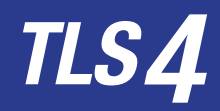

*Quick Start Guide*

## Näide TLS4 esikuvast-1 paak jälgimisel, 1 hoiatus

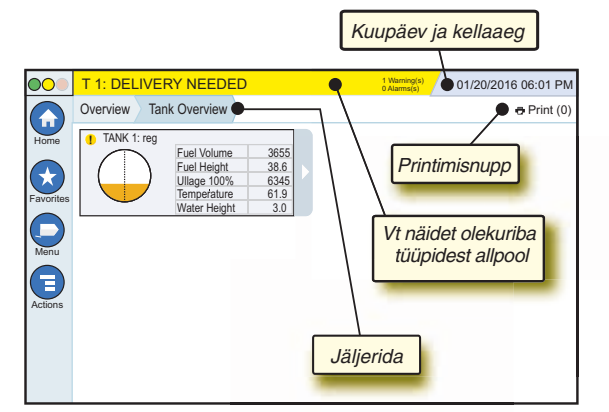

# 12/20/2012 06:01 PM **Süsteemi kuupäev ja aeg**

Overview Tank Overview **Jäljerida** - Menüürada praeguse kuvani puutuge eelnevat sakki, et naasta menüü valikudialoogi.

Print (0) **Printimisnupp** - Puutuge, et printida praeguse kuva raport, kui olete oma süsteemil printeri konfigureerinud. Kui teil on konfigureeritud enam kui üks printer, palutakse teil printer valida. MÄRKUS: Parenteesi number viitab printimistööde arvule, mis on printerile saadetud ja ootavad printimist.

# TLS4 esipaneeli oleku tuled

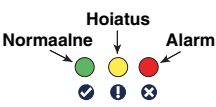

## Näide olekuriba teadetest

0 **SYSTEM STATUS 6** Warning(s)

**0 Alarms(s)** Lülitage konsoolil toide

sisse, et süsteemilt ei tuleks hoiatusi või alarme.

**PM 8: SETUP DATA WARNING / Warning(s)** Midagi tuleb üle vaadata ja/

**1 Alarms(s)** Millelegi tuleb kohe reageerida.

või hinnata. Selles olekus liigute oleku-/hoiatusriba puutudes Raportid> Alarmid > Aktiivne kuva, et saaksite näha hoiatuse põhjust. Sellel ekraanil olles, puutudes uuesti oleku-/hoiatusriba, kinnitate hoiatust ja lülitate piipari välja.

## **L 10: FUEL ALARM 0 Warning(s)**

Selles olekus liigute oleku-/hoiatusriba puutudes Raportid> Alarmid > Aktiivne kuva, et saaksite näha alarmi põhjust. Sellel ekraanil olles, puutudes uuesti oleku-/hoiatusriba, kinnitate alarmi ja lülitate piipari välja.

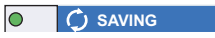

sõnumiriba.

**0 Alarms(s)** Süsteemi ülesannete

# Süsteemi ikoonid

- **Esikuva ikoon** Puutuge esikuvale liikumiseks. Vaikekuvaks  $\bullet$ on paagi ülevaatekuva (näidatud vasakul).
- **Lemmikute kuva ikoon** Puutuge oma lemmikute kuvade  $(\star$ ülesseadmiseks/nendele ligipääsemiseks ning määramiseks, millisest kuvast tehakse esikuva (vaikekuva):
	- Puutuge, et lisada praegune kuva oma lemmikute loetelusse. Lemmikute kuvasid võib olla rohkem kui üks. Kui soovite kuva oma lemmikute loetelust kustutada, puutuge • kuva kõrval.
	- Puutuge, et seada praegune kuva esikuvaks.
- **Menüü ikoon** Puutuge, et saada juurdepääs süsteemi häälestusmenüüle, raportitele, diagnostikale ja muudele kuvadele (administraatorile määratud ligipääsuõigus).
- **Toimingute ikoon** Puutuge abile juurdepääsu saamiseks. ⋐ Puutuge abiikooni <sup>2</sup> kohapealse abiakna avamiseks. Lisaks, kui vahetuse funktsioon on üles seatud, kuvatakse toimingu ikooni vajutades vahetuse sulgemise ikooni . mida saab vahetuse sulgemiseks puutuda.

Eelpool toodud valikutest sõltumata ilmub toimingute ikoonile punane ring, kui sisestada mis tahes kuvale andmeid, näidates seda, et kuval saab teha täiendavaid ülesandeid.

**Kuvast sõltuvad ikoonid** - Toimingute all olevas ringis näidatud number viitab seadmele, mida soovite vaadata või üles seada. Ringiga numbri puutumine kuvab kõiki sarnaseid seadmeid, mis on reas mööda kuva alumist serva (muud paagid, pordid, mõõturid jne) ja mille olete üles seadnud. Puutudes uuesti ringiga numbrit, peidetakse seadme ikoonide rida ära. Helendatud ikoon viitab seadmele, mida vaatate või üles seate. Mõned teile kuvatavad seadme ikoonid on näidatud allpool:

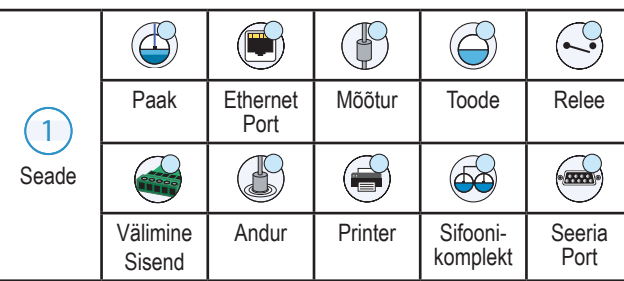

**Väljanimi\*** Välja kõrval olev tärn (\*) viitab sellele, et muutsite selle välja sisendit, enne kui kinnitasite või salvestasite muudatuse dialoogiaknas.

 Puutuge, et kinnitada/salvestada sisendid, mille olete dialoogiaknas teinud.

 Puutuge, et väljuda või tühistada dialoogiaknast salvestamata mis tahes muudetud sisendeid.

## Turva login

Login [Kui konsooli turvafunktsioon on aktiveeritud] - Puutuge nuppu Login sisselogimise kuva avamiseks, et saaksite kasutajana sisse logida.

**VEEDER-ROOT** 

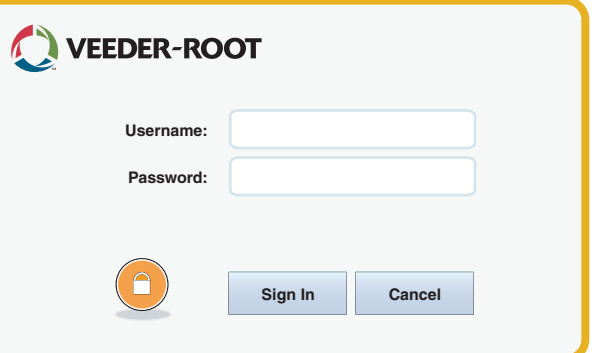

Kui ülalpool esitatud kuva on avatud, logige süsteemi oma kasutajanime ja salasõnaga sisse. MÄRKUS: Kui te ei logi sisse, on teil lubatud üksnes süsteemi oleku kuvasid vaadata ja lõppkasutaja raporteid välja printida.

Logout Konsoolist välja logimiseks puutuge nuppu Logout. MÄRKUS: Kui konsooli ei kasutata 15 minutit, logib konsool teid automaatselt välja. Oma kasutajakontole juurdepääsu saamiseks peate vajadusel uuesti sisse logima.

# Pardaabi kasutamine

**Märkus: Pardaabi kehtib mitme konsooliga tüüpidele mitte kõik abifunktsioonid ei kehti kõikidele konsoolidele.**

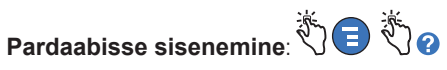

- Sisenedes abiaknasse, muutub käesolevalt kuvatava kuvaga seotud teema nähtavaks. Puutuge korduvalt külgmist kerimisriba üles/alla noolega, liikudes teema ulatuses. Samuti saate tirida ja paanida läbi teema. Puutuge abikuva pealkirjariba paremas nurgas olevat "X"-i, et naasta TLS4 kuvale, mida te vaatasite.
- Abiakna sisukorra (TOC) paani näitamiseks või peitmiseks kuva vasakul küljel - koputage sõrmega kiiresti kaks korda (näita TOC või peida TOC).
- Raamatu laiendamiseks ( $\mathbf{w}$ ) või sulgemiseks ( $\mathbf{w}$ ) puutuge sõrmega korra raamatuikooni.
- Raamatus soovitud teema (a) juurde liikumiseks koputage kiiresti kaks korda raamatu teemal.
- Puutuge küljepeal oleva TOC kerimisriba ja liikuge sõrmega üles (allakerimiseks) või liikuge sõrmega alla (üleskerimiseks).
- Puutuge korduvalt küljepeal oleva TOC kerimisriba ülesliikumise noolt, et kerida üles, või puutuge korduvalt külgmist kerimisriba allaliikumise noolt, et kerida allapoole.

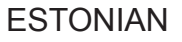

# TLS 4

*Quick Start Guide*

## TLS4 sidepordid - Menu>Setup>Communication

Allpool toodud diagramm näitab sideportide valikuid. Teie konsooli sidepordi konfiguratsioon sõltub tellitud funktsioonidest.

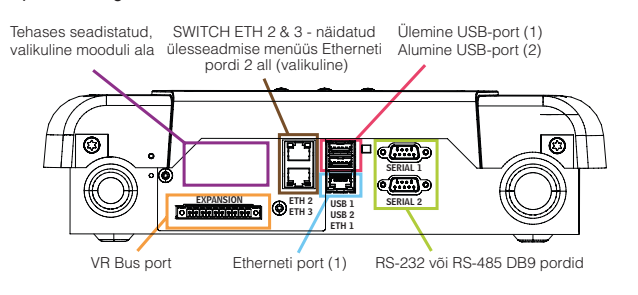

# Alarmi piiride seadistused - Menu>Setup>Tank>Limits

Allpool toodud diagramm näitab paagi alarmi (piiri) seadistuste suhtelist positsiooni.

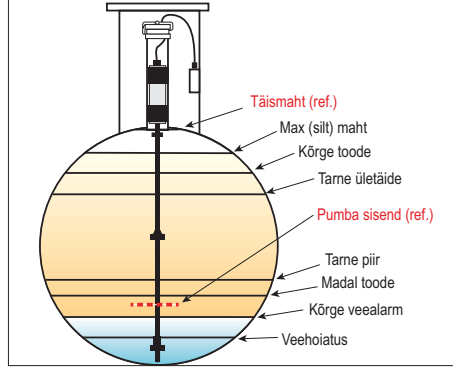

## Konfigureerige Etherneti port - Menu>Setup> Communication>Ethernet Port

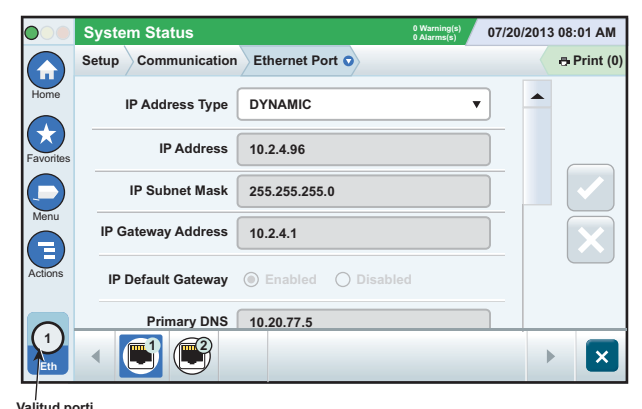

Puutuge kuval Actions>Help, et saada ülesseadmisel abi.

## Varundatud andmed - Menu>Software Maintenance>

### DB Backup

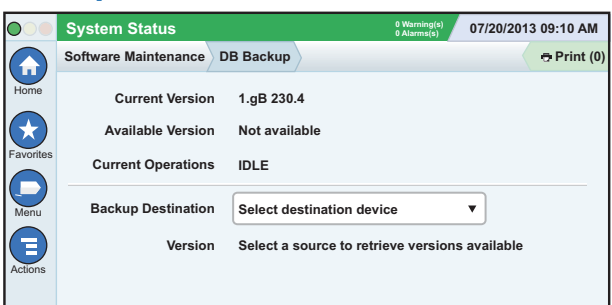

Sisestage oma mälupulk (minimaalselt 4 GB) USB-porti ja puutuge allaliikumise noolt varundamise sihtkohas, seejärel järgiga TLS4 andmete varundamiseks kuval toodud juhiseid.

DB-d tuleb iga nädal varundada.

### TLS4 tarkvara versioon - Menu>Overview>About

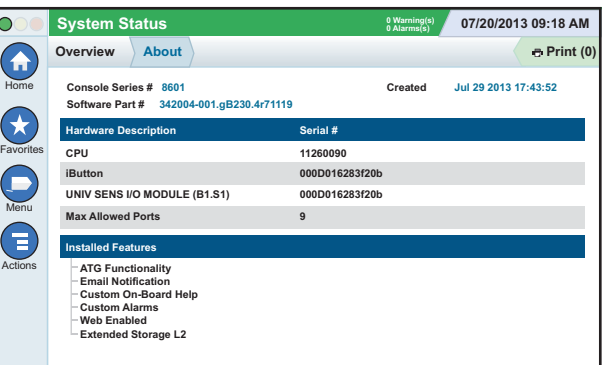

Puutuge kuval **Actions>Help**, et saada sisu kohta teavet.

## Tarkvara allalaadimine - Menu>Software Maintenance> **Download**

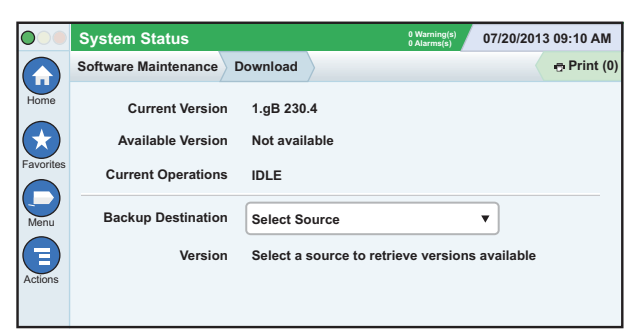

Sisestage oma kehtiv V-R koodi mälupulk USB-porti ja puutuge allaliikumise noolt varundamise sihtkohas, et valida mälupumlk, ning seejärel järgige allalaadimisega alustamiseks kuval toodud juhiseid.

## Tööprotsessi viisard

Tööprotsessi viisard on TLS4 rakendus, mis juhib kasutaja läbi Veeder-Rooti soovituslikke häälestuskuvasid konsooli esialgse kasutuselevõtu ajal.

Konsooli puuteekraanilt saab siseneda Tööprotsessi viisardi ülesseadmise kuvale, kui puutuda Menu>Setup>Workflow Wizard>Setup Workflow.

## Teed sageli kasutatud kuvadeni

Alarmi definitsioonid - Actions>Help>Show TOC>Home> Troubleshooting>Alarms and Warnings

Kohandatud alarminimede vaatamine - Menu>Setup>Custom Alarms>View

Printeri konfigureerimine - Menu>Setup>Printers

Manuaalne tarne - Menu>Reports>Delivery>Manual Delivery Uue e-posti saaja sisestamine - Menu>Setup>Automatic Events>Address Book

Kuupäeva ja kellaaja määramine - Menu>Setup>Date and Time Kviitungiga tarne - Menu>Reports>Delivery>Ticketed Delivery Funktsioonide värskendamine - Menu>Software Maintenance> Upgrade Features

Ekraaniklahvistiku kasutamine - Actions>Help>Show TOC>Home>How To Use On-Screen Keyboard Tarneajaloo vaatamine - Menu>Reports>Delivery>Last Delivery Raportite vaatamine - Menu>Reports Abi vaatamine - Actions>Help

# Huvipakkuvate teemade kohapealne abi - Actions>Help

- **ATG mõistmine** See abipeatükk selgitab automaatsete paagimõõdikute (ATG) põhimõtteid, nagu neid rakendab Veeder- Root.
- **Konfiguratsioon ja hooldus** See abiraamat arutab sideportide, esialgse konsooli ülesseadmise järjestuse ja soovitusliku perioodilise hoolduse teemal.
- **Tere tulemast (kiire ülevaade abist), kuva ikoonid, ekraaniklahvistik ja puuteekraani navigatsioon** on peamise abiteemad, mida saate vaadata pardaabi sisukorrast.
- **Võrdlustabelid** See abipeatükk sisaldab teemasid, mis katavad laia valikut kasulikku teavet varukaitsmete, V-R akronüümide, süsteemi seadme identifikaatorite, paagi kalde arvutamise teabe, DIM andmete jms kohta.

# Konsooli seeria- ja vorminumbrid

Kirjutage vormi- ja seerianumbrid konsooli korpuse pealisküljel olevalt etiketilt tulevikus kasutamiseks:

Vormi number:

Seerianumber: